## APK ファイルインストール方法

## 桐原書店アプリ「きりはらの森」・「LISTENINGPRACTICE」・「TIME-PRACTICE」

1·下記リンクからご利用になるアプリのインストールファイル (APK ファイル) をダウンロードしてください。 (ファイルダウンロード時に「有害なファイルの可能性があります」メッセージが表示された場合でも、「ダウンロー ド続行をタップしてください。」

- ・学習アプリ「きりはらの森」インストールファイルダウンロード <https://www.kirihara.co.jp/files/user/apk/kiriharanomori.apk>
- ・音声ダウンロードアプリ「LISTENING PRACTICE」インストールファイルダウンロード <https://www.kirihara.co.jp/files/user/apk/ListeningPractice.apk>
- ・学習タイマーアプリ「TIME-PRACTICE」インストールファイルダウンロード <https://www.kirihara.co.jp/files/user/apk/app-prod-release.apk>

※手順2 と3の「提供元不明アプリの許可」設定は、インストールファイルを「ファイル」アプリにダウンロードし た際の手順のご案内となります。お使いの端末の設定やご利用されるアプリの状況により、ダウンロード先が「ファ イル」アプリ以外に設定されている場合には、ご利用のアプリ名に読み替えて、下記の設定をお願いいたします。

2・「ファイル」アプリを開き、ダウンロードしたインストールファイルをタップすると、下記のメッセージが表示さ れますので、「設定」をタップしてください。

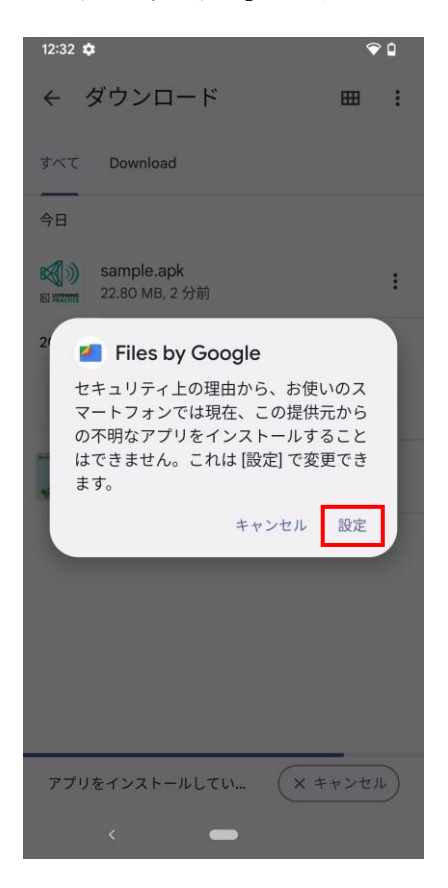

・「アプリのインストールを許可する」を「ON」にします。

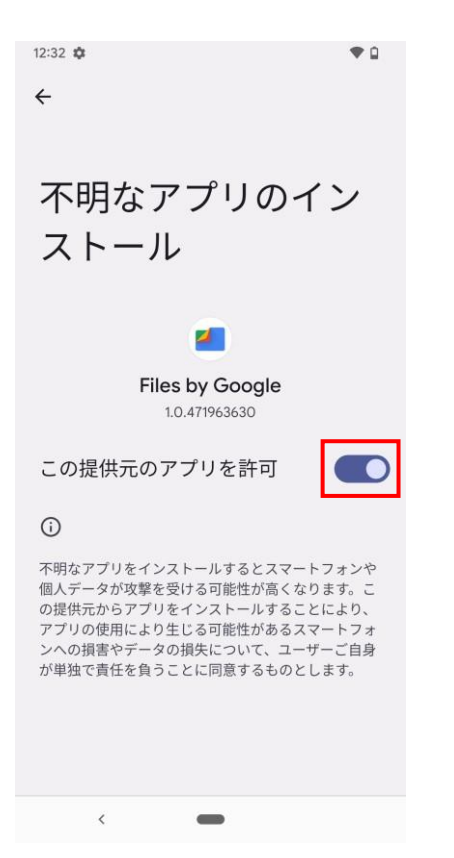

・元の画面に戻り、インストールファイルをタップして、「インストール」をタップします。

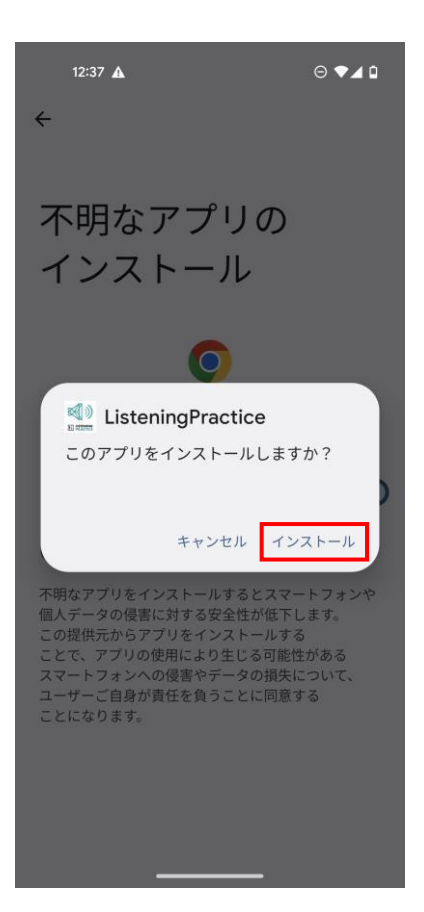

・下記メッセージが表示されるとインストール作業は完了です。

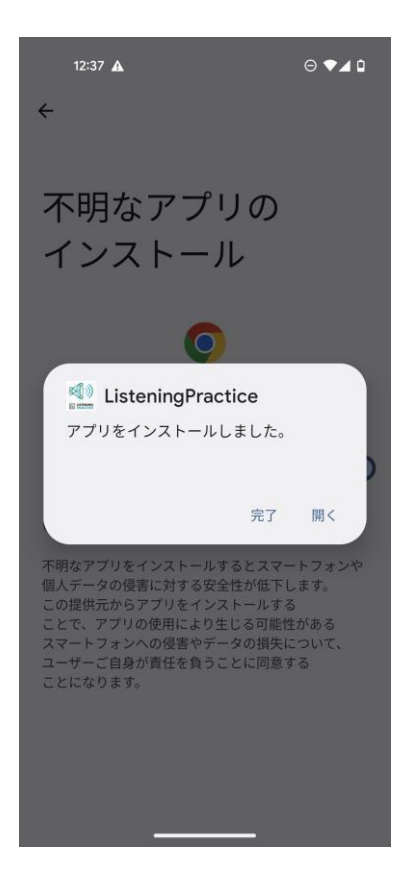